# Supplier guide for E-SPIR 2000 - version 7

E-SPIR = Electronic - Spare Parts Interchangeability Record

Date: 2 January 2013

## INDEX TO THIS GUIDE Page

| 1 |   |   |   |   |   |    |
|---|---|---|---|---|---|----|
| ľ | ш | П | S | S | u | es |

U

S

E

R

M

A

N

U

**A** 

Upload issues

| Download the program and introduction                         | 3     |
|---------------------------------------------------------------|-------|
| Specimen E-SPIR                                               | 4-5   |
| General process description                                   | 6     |
| Start working, enter your Company details and default values  | 7-8   |
| 3 methods to create an E-SPIR                                 | 9     |
| Create an E-SPIR, commercial E-SPIR data, INCO terms          | 10    |
| Copy old SPIR or equipment with spares                        | 34    |
| Equipment, data entry                                         | 11-13 |
| Equipment within Equipment                                    | 14-15 |
| Equipment as a spare unit                                     | 30    |
| Equipment with many Tag numbers (import Serial & Tag numbers) | 31    |
| Spare parts, data entry                                       | 16-18 |
| Spare parts, bought-out items                                 | 18    |
| Spare parts definitions                                       | 22    |
| Spare parts, link to equipment                                | 19-20 |
| Spare parts ADVICE                                            | 21-24 |
| Change item details/prices per item                           | 29    |
| Change all price(s) before printing & exporting               | 25-26 |
| Change Currencies                                             | 28    |
| Print an E-SPIR (add Company logo)                            | 25    |
| Export an E-SPIR                                              | 26-27 |
| Upload many Serial & Tag numbers                              | 31    |
| Upload spare parts in the database                            | 35    |
| Changes in the last version                                   | 36    |
| Technical information                                         |       |

## Part 1 - IT section - for new installations

- 1. Go to E-SPIR Website http://www.e-spir.com/
- 2. Print supplier download instructions and the Supplier Guide show.
- 3. Before downloading the program set up a temp file as the download location.
- 4. Download Supplier E-SPIR programme from Website.
- 5. After the download.

  Go to the "temp" file where the program was downloaded and double click on the program Supplier\_Final.EXE.
- 6. The program will be installed in the program files (see also page 36 of this manual).
- 7. After installation go to the program files and open the file E-SPIR 2000 V700
- 8. Copy the E-SPIR data file <u>DataSupplierSPIRs</u> from <u>C:\Program Files\E-SPIR 2000 V700</u> to a data storage folder such as: <u>My Documents</u> or <u>Application data</u> or a <u>server</u>.
- 9. The program has now been installed.
- 10. After installation, go to Start and select Supplier. The program will start up and a grey screen appears.
- 11. Go to the menu bar and click on File. Search for the E-SPIR data base in the data storage folder (see under 8 above) and double click on the E\_SPIR\_S.mdb file.
- 12. You can now start using the program. We recommend you to start on page 4 of this guide.
- 13. It is recommended to make monthly back-ups of the data file
- 14. If you have any problems with the download, see page 36 of this manual.

- On opening the programme for the first time the main screen presents a specimen completed E-SPIR.
- The specimen E-SPIR can be opened by clicking on the <sup>1</sup> square for the E-SPIR

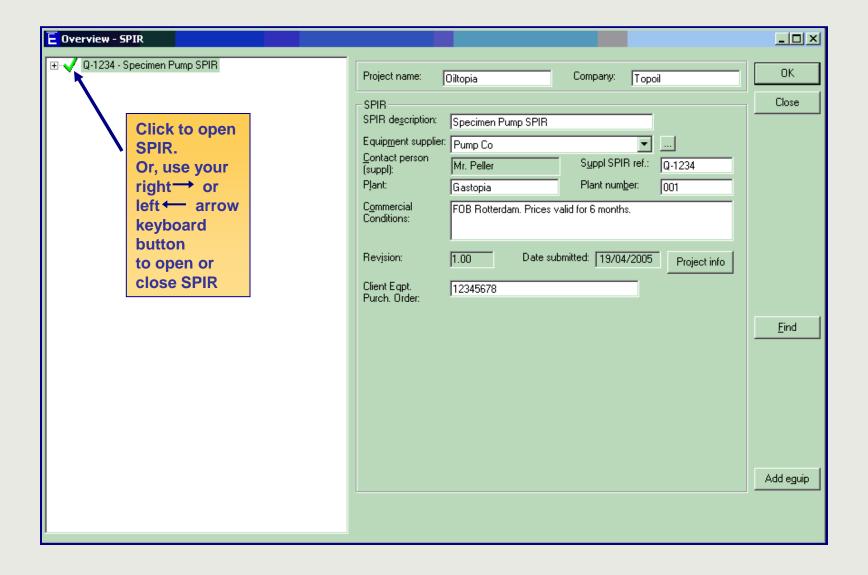

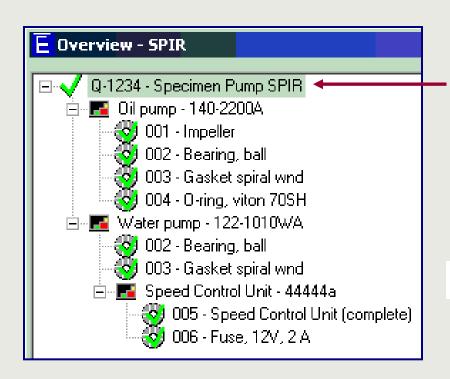

When the specimen E-SPIR has been opened the following is presented

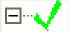

This line shows the Suppliers reference and the SPIR description.

When highlighted the SPIR information is presented on the screen.

By clicking on the SPIR, it will open and present coloured square box(ex) being the equipment.

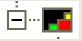

The square box shows the equipment information, when highlighted.

This SPIR contains:

- 2 pieces of main equipment,
- 1 piece of sub-equipment (Speed Contr. Unit.)

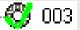

The circles with a green tick represent a spare part.

When highlighted the spare parts information is presented.

We will create a similar SPIR as the specimen presented and go through the different steps on the coming pages

## The E-SPIR 2000 cycle

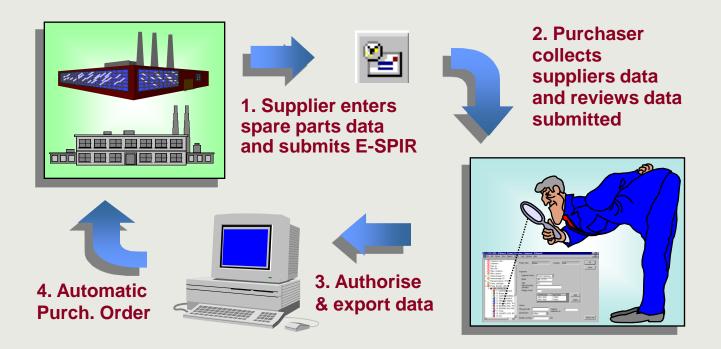

E-SPIRs submitted might be used for automatic ordering. Therefore the prices in your E-SPIR quotation should comply with the requested terms & conditions.

## **Example:**

Your spare parts prices are always quoted "Ex Works, unpacked".

Your customer requests prices "FOB International Airport, packed".

#### Solution:

If your price list is "Ex Works, etc." only, you can adjust the prices for the cost of packing & delivery FOB (page 25 & 26) by adding a percentage when you print and export the SPIR from the program.

## Start working in the program

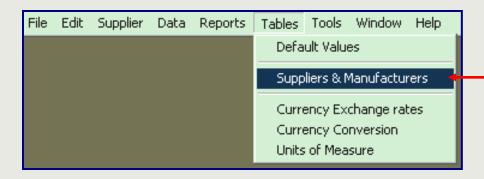

- When starting up the program the first time the program prompts a screen allowing to enter your company address details.
- The screen can also be found under: Tables: Suppliers & Manufacturers

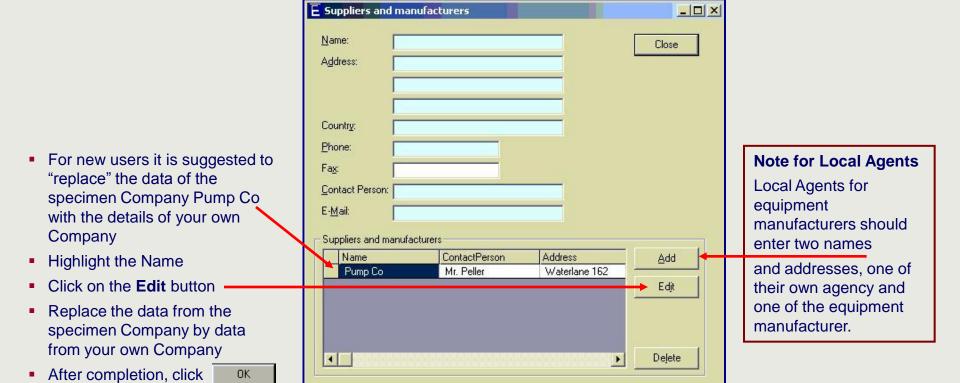

## **Set your preferred Default Values**

- When the Company details have been entered a new screen is prompted allowing you to enter the Default Values.
- The Default values can also be found under Tables:

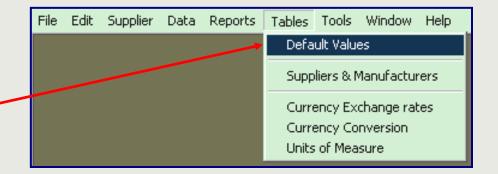

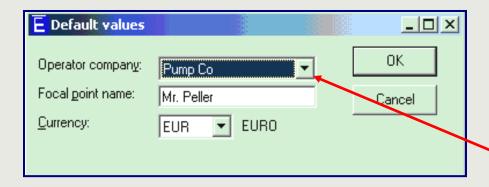

- Select the Equipment manufacturers name used for quotations by your
   Company with the drop down button.
- Click OK
- Please note currencies of complete SPIRs can always be changed (see page 28).

- The program is now ready for use and a new E-SPIR can be set up.
- Details entered in the program will be automatically saved when you close the program
- There are three methods to create an E-SPIR.

#### 1. E-SPIRs for a few spares

## 1. Process steps

- a. Create SPIR
- b. Add equipment
- c. Create the spare parts one by one
- d. Link the spares to the equipment
- e. Enter the spare parts ADVICE

## 2. E-SPIRs for many spares

## 2. Process steps

- a. Import a spare parts listing from Excel (see page 35)
- b. Create SPIR
- c. Add equipment
- d. Link the imported spares to the equipment
- e. Enter the spare parts ADVICE

## 3. Copy old SPIR data

## 3. Process steps

- a. Copy old E-SPIR or equipment with spare parts. (see page 34)
- b. Change equipment quantities, serial & Tag numbers
- c. Review the spare parts ADVICE

In all events Suppliers shall quote all spare parts required for possible use during the lifetime of the equipment.

For any process followed, prices can be adjusted per customer at the moment of export.

## It is to be noted that for each original equipment Purchase Order a separate E-SPIR shall be prepared

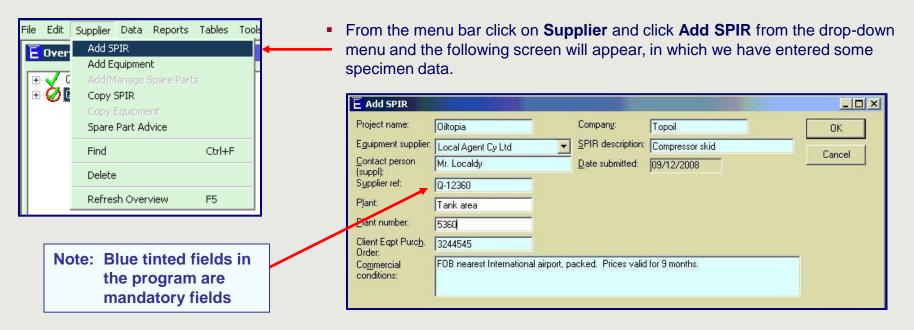

You can now populate boxes with details from the original equipment Purchase Order.

Project Name : Enter de Project name, if provided in Purchase Order

Equipment Supplier : Select name of the Local Agent or the equipment manufacturer (see

also page 7). Name of the Local agent should only be mentioned on this screen.

Supplier ref : Enter your own SPIR or Quotation reference Plant : Enter Plant name, if provided in Purchase Order

Plant number : Enter Plant No., if provided in Purchase Order

Client Egpt Purch. Order: Enter the original Purchase Order No of the Main Equipment, this Purchase

Order number should be unique for each SPIR.

Commercial conditions : Enter INCO terms & Price Validity as requested, to facilitate automatic ordering

(see also page 6)

Company : Enter the Company name as provided in the Purchase Order

SPIR description : Enter the description of the Equipment Purchase Order

Click
 OK

The coversheet of your E-SPIR has now been created.

The supplier/quotation reference and the SPIR description have appeared in left hand window and a new pop-up screen appears, where the **equipment data** should be entered

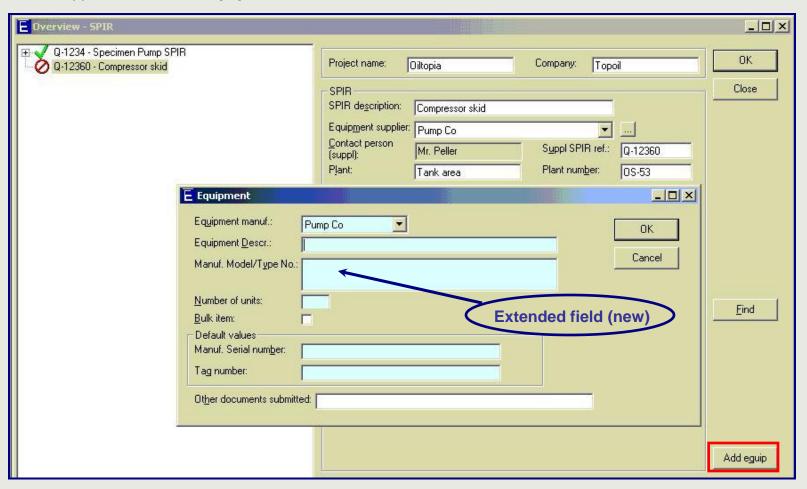

If the equipment pop-up screen is not there, click on the "Compressor Skid" in the left hand window and the button on the bottom of the screen.

## For this E-SPIR we will set up:

Spare parts for an air compressor, a pressure vessel and a control panel unit for the compressor.

Notes on specific fields.

**Number of units:** fill in the quantity of equipment being supplied.

The *Bulk item* indicator can be used for equipment for which Tag numbers have **not** been provided and where your Serial no is not relevant for ordering of spare parts in the future.

If it is cheaper replacing than repairing bulk items, the bulk item should not be listed as equipment, but as a spare part only. Instruments or small valves are typical **bulk items.** See also page **30**.

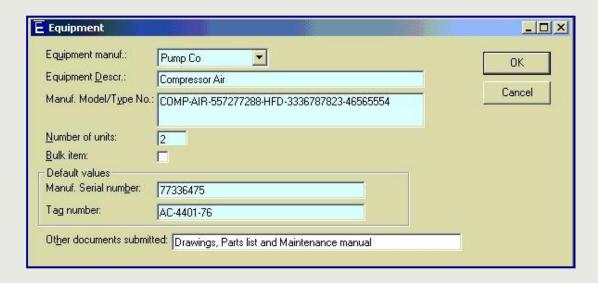

**Equipment manuf.:** Select the name of the Equipment manufacturer (**not** the name of Local Agent (see page 7 & 10).

**Equipment Descr.:** Description allowing users to find the equipment in major ERP systems.

*Manuf. Model/type No.:* This number should uniquely identify the equipment and be the key equipment reference for future spare parts ordering (this field has been extended to 72 characters).

Equipment Serial No are to be entered by Equipment manufacturer.

The *Tag Number* should be entered exactly as stated in the Purchase Order. If many Serial & Tag numbers are required and those data can be imported in the program as per procedure on page 31.

Enter for bulk items in the *Tag Number* field: n.a.and enter a tick on the Bulk item indicator.

The **Other documents submitted** field can be used for a cross reference to manuals.

■ Click OK

- After OK on the previous screen the Serial & Tag numbers entered will be presented for the number of units (equipment) on the below pop up screen.
- These numbers may be altered if more than one unit was ordered. Confirm with
- If there is no more equipment to add continue on page 15.
- In our case we will add two pressure vessels by following the same process as for the Compressor entry. After entering the Serial and Tag numbers for one vessel the below pop up will appear.
- Double click on the second Serial No and change the data to e.g. Serial no P77336475 and ditto for Tag no AC-4401-76 and click
- Please note TAG numbers must be unique. If that is not the case a tick should be entered in the Bulk item box (see previous screen).
- Repeat process for consecutive (if any) equipment.
- When no more equipment is required and another pop-up screen appears click

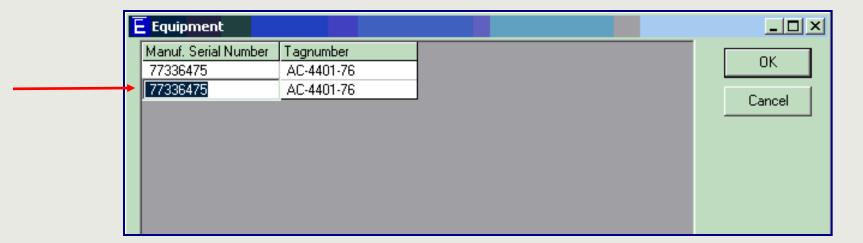

- If you have no more equipment to enter please continue on page 15.
- If the main equipment has any **sub-equipment** attached such as a gearbox, or in our case a **Control Panel**, the sub-equipment can be added to the Main equipment.
  - Sub-equipment shall only be entered as an E-SPIR equipment if it has its own associated spare parts.
  - In many cases the complete unit shall also be quoted as a spare part (see page 30).
- If the sub-equipment has no spare parts it should be quoted as a spare part only to the main equipment.
- Click with your right hand mouse on the compressor and select "Add" and "Equipment".
- Enter the data as shown below on the sub-equipment screen.
- Usually the Tag number of the sub-equipment will be the same as the Tag of the main equipment.
- Click on and look in the white left hand box how the equipment has been entered.

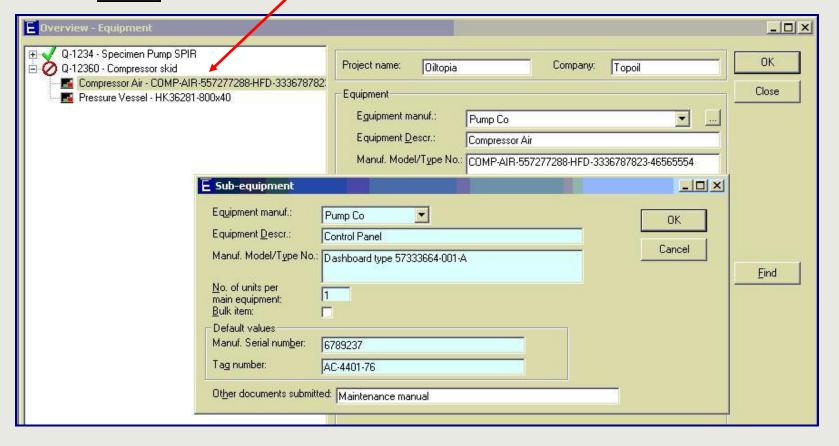

## Adjust quantity equipment

 If the quantity of main or sub-equipment units needs to be adjusted these two buttons can be used to add or delete equipment.

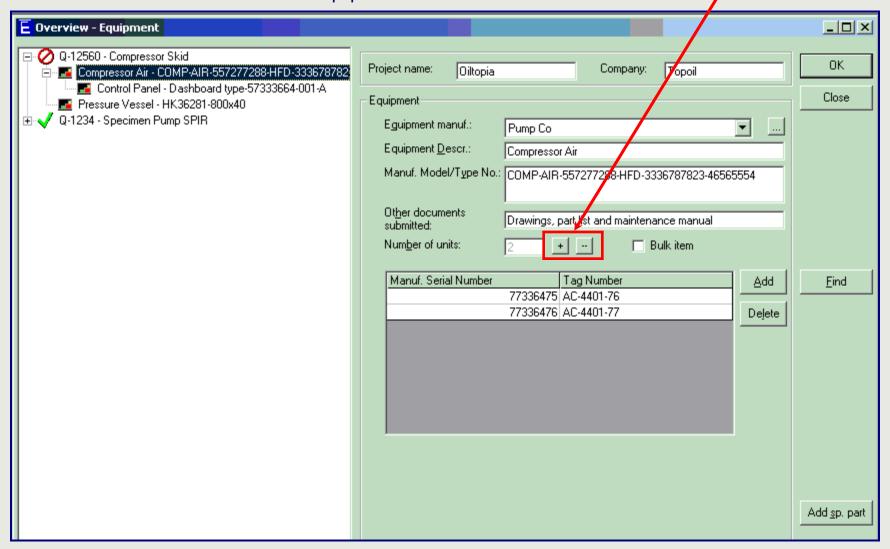

- You can now start creating spare parts
- Click on the Add sp. part button on the right bottom of the screen.

## Add spare parts

- After clicking on the Add sp. part button on the equipment screen or in the menu bar on Supplier and Add Spare Parts the screen below will pop up
- and click on the and button

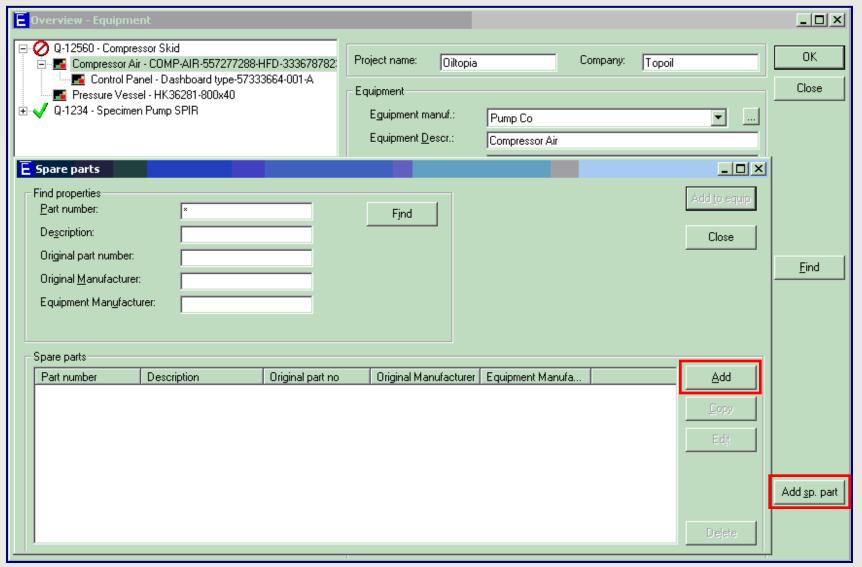

## First we will set up the spare parts, after that we will link them to the equipment

- After the \_\_\_\_\_\_ button on the previous screen the following screen will appear. We entered the data for a Gasket.
- Click \_\_\_\_\_ after completion. The spare parts created are not yet linked to any particular equipment.
- It is recommended to enter all the spare parts at this stage.
- A supplier shall enter a complete spare parts listing, also parts not recommended to purchase for the first three years of operation. Those items will stay on record electronically for maintenance activities at a later stage.
- Enter the name of the equipment manufacturer. Do not enter name of Local agent (see page 10).
- The Original manufacturer Part no. & Name must be entered. The information of Spare parts as listed on page (18) must be entered in the optional fields. This information is used to identify duplicate spare parts between different E-SPIRs.
- The Part no. of parts manufactured by the equipment manufacturer should be entered under the Equipment manufacturer only.
- The standard Unit of Measure and Currency will be listed as entered under tables - default values.
- Enter your standard list price in your own currency.
   Discounts, mark-ups for packing, delivery terms, or a special currency can be included as required before printing and exporting the E-SPIR (pages 25, 26, 28).
- The **Delivery time** should be valid for the quoted INCO delivery term.

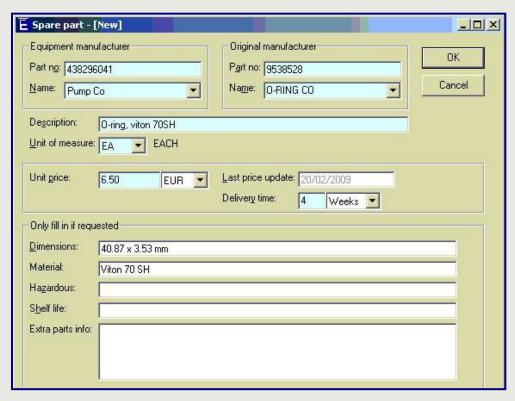

## Spare part no. or description too long?

Many Companies are using SAP systems, whereby the field lengths of the part number and description are limited to 40 characters, the same as in E-SPIR. Longer part numbers are very inconvenient for those SAP users. The part number and its description should be unique and contain sufficient information for the Purchaser to buy the spare parts. Unnecessary spaces, dashes or pre-fixes should be removed. If the part number is > 40 characters, the complete Part No can also be entered in the "Extra Parts Info" field. Do not use drawing or drawing position nos. as unique identifiers for the spare parts.

## **Bought-out (Commercial) Items**

<u>List of minimum required details for standard commercial items.</u>

#### Non-Manufacturer related:

Bearings : Bearing designation, preferably SKF number.

**V-belts**: BS/API specification no. with dimensions, cross section, nominal top width,

standard length designation, oil resistant, anti-static, fire resistance.

If ribbed, number of ribs.{correct typo}

Gaskets : Type, material, pressure rating, nominal pipe size, gasket ID & OD, thickness.

To: ANSI, BS, MSS, API, or standard configuration.

**Plant gaskets**: Type, graphite filler, 316 spiral, 316 inner & outer ring, ID x OD x thickness.

Bolts & nuts : Design spec, Material spec. bolt and nut, length and thickness.

**Circlips** : Internal - outside diameter, thickness, for bore size.

External - Inside diameter, thickness, for shaft diameter.

**Fuses**: Voltage, current, type to BS, DIN, IEC

**Bulbs/lamps**: Voltage, Wattage, dimensions, cap type, shape, IEC publication No.

**E-motors** : Type number, voltage, power, all name plate details.

#### Manufacturer related:

Instruments : Prime mfr's name, unique part no., name plate details.

Relays/contactors : Prime mfr's name, unique part no., name plate details.

**Mechanical Seals**: Prime mfr's name, type & size, material specification, seal arrangement.

**Couplings**: Prime mfr's name, type, model, size, order code.

This information is required to identify the **interchangeability** for this type of items. It is not acceptable for any Company that items are stocked several times in different places in the warehouse, without being aware of it.

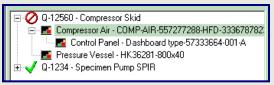

While the equipment to which you wish to attach the spare parts is still highlighted, you might have to click again on the Add Sp. Part button on the equipment screen to add more spare parts.

- To list all spare parts previously entered click on
- The available spare parts are now listed in the lower table
- Click on and highlight a <u>Part number</u> to be added to the equipment
- Click on Add to equip button

In all events Suppliers shall quote all spare parts required for possible use during the lifetime of the equipment.

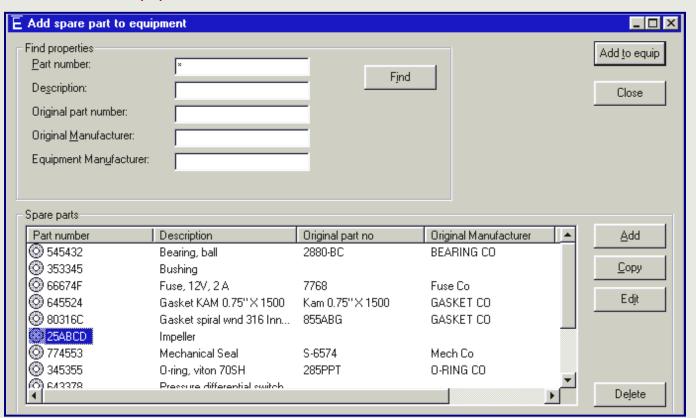

- Detail the information requested in the 'Add spare part to equipment' box
- We have filled in some details, click \_\_\_\_\_ after completion

No of parts per unit : fill in quantity of spares installed in one equipment Drawing number : equipment drawing showing relevant spare part(s)

Position number : position number of the spare part on the drawing

| No of parts per units:             | 1    |                                      | OK       |
|------------------------------------|------|--------------------------------------|----------|
| rawing number:                     | 565  | 622A                                 | C1       |
| osition number:                    | 3    |                                      | Cancel   |
| -Webaddresses (URL)<br>Parts list: | 1    | http://www.pumpcomp.co.uk/parts/8080 | 1277733  |
| Manufacturer <u>d</u> rawin        | igs: | http://www.pumpcomp.co.uk/parts/8080 | 565622-a |
|                                    |      |                                      | 3        |

The 3 URL fields can be used as links to electronic documentation.

Once the E-SPIR has been transferred, your customer will be able to access this documentation by clicking on the relevant Web-address.

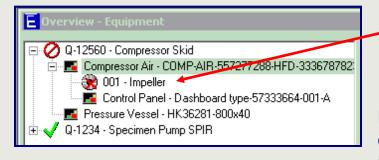

- The spare part has now been attached to the equipment in
   the left hierarchy diagram.
- Continue this process until all relevant spare parts are linked to the equipment listed

Note: When you link a spare part to equipment a copy is made of the item from the database. The price and delivery time might be changed manually (see pages 28 and 29) per SPIR.

## **Give spare parts Advice**

- When all relevant spare parts are attached to all the equipment, they can be seen in the left white box (open the SPIR and the related equipment with your mouse).
- Ensure that all spare parts are quoted required for possible use during the lifetime of the equipment. This information will be kept on file by your end-customer for future ordering.
- Before printing or exporting the SPIR your Advice is required on recommended quantities for purchase
- Click on Advice on the right bottom of the screen

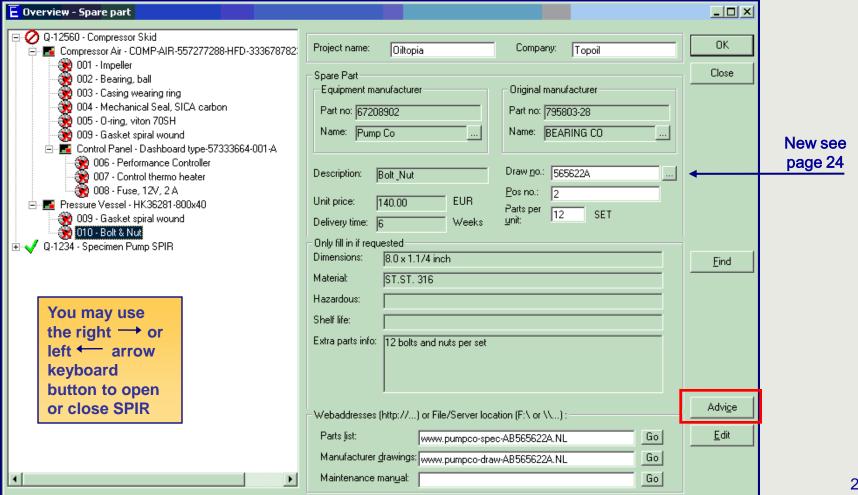

The supplier spare part advice quantities can now be entered in the 3 white boxes.

Definitions of the three Spare Parts Advice fields (this might vary per customer, see purchase order)

- Commissioning Spares are those spares including special tools that are used during Construction and Commissioning. In the event that the commissioning spares have already been ordered with the equipment, the quantities of spares quoted in the E-SPIR under Commissioning Spares shall be identical to those spares ordered. Also <u>Capital spare parts</u> (already purchased) shall be entered in this box (for monitoring by purchaser).
- Initial Spares are required for use during the initial period of two years for operation of the plant after start up.
- Normal Operation Spares are required as a record for the life time of the equipment after the Initial Spares period.

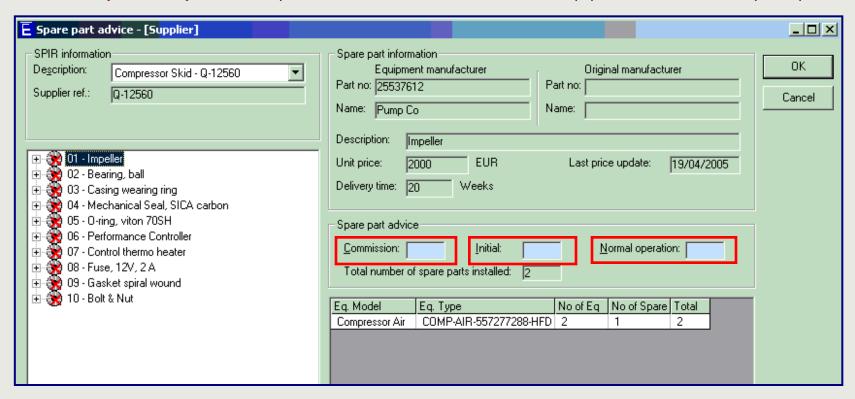

After entering click on the next item and the Advice on the first item will be saved

- Note that the Impeller symbol now has a green tick rather than a red cross
- Data entry for this item is now complete
- Repeat entering the spare parts advice for remaining spare parts
- If you click on the next item your Advice quantities will be saved
- Click only after the last item has been completed.

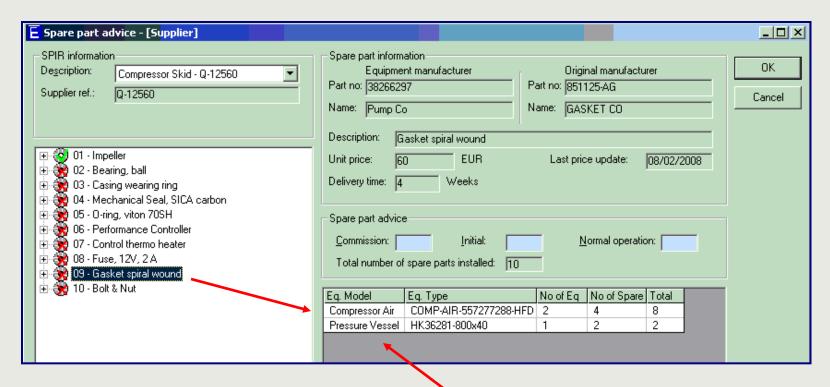

In this box the interchangeability can be seen of the gasket item 09 against the Compressor and the Pressure Vessel of this SPIR.

- Advice on all equipment now completed, all symbols are green
- When all spare parts haven been attached to the equipment for possible use during its lifecycle and all advises have been entered the SPIRS will be complete.
- The Icon of the SPIR will also turn to green

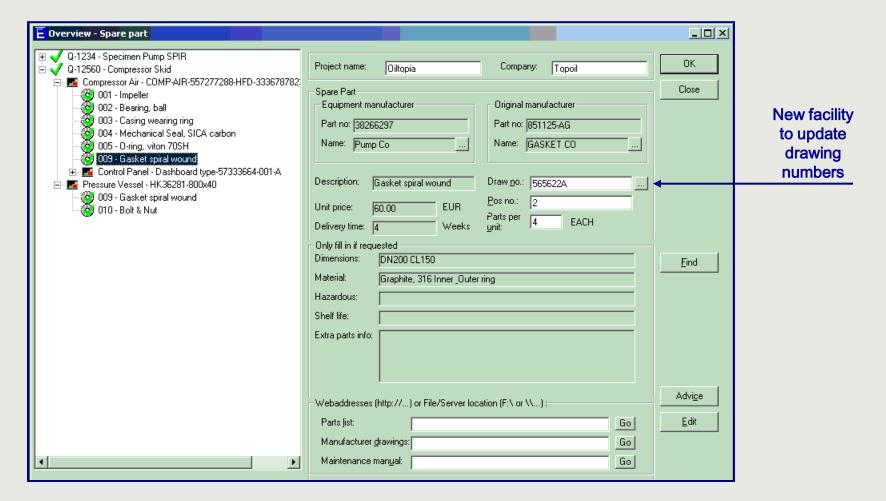

#### Enter your Company Logo

Your Company Logo can be entered in E-SPIR for presentation in its reports. The logo will <u>not</u> be sent to the Client in the exported ASCII file of the Supplier SPIR.

To enter a logo first copy the logo file to your copied E-SPIR data folder. The program will always retrieve the logo from this place.

#### Export the E-SPIR before printing

While exporting an E-SPIR, the revision number will increase from 0.00 to 1.00, or e.g. 1.00 to 2.00 for a revision. The SPIR report will have the same revision number when printed after the export.

- Select the relevant SPIR in the white box
- Click on menu bar Reports and select SPIR Form with

   (1) or without (2) drawing nos. Report (2) prints in less pages for major SPIRs with many identical spare parts installed.
- The screen below will appear:

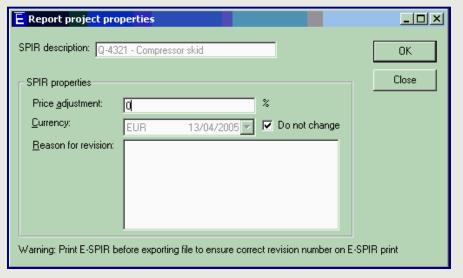

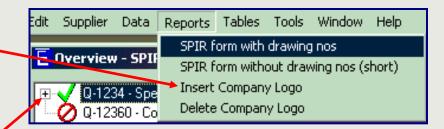

#### Price adjustments

If your prices are standard ex works, you may consider to increase the spare parts price with e.g. 2% for delivery FOB.

- The price mark-up can **never** be seen by the customer, also not in the ASCII export file.
- Price adjustments will also not change prices on the screen and in the database (see page 29).

#### Currency

The currency selected for export will normally be the default currency used for the spare parts created. The currency of the total SPIR can be changed on this pop up screen for the print or export. To change the currency on the screen, go to page 28. Please first check the exchange rates in the system under tables.

#### Reason for revision

Only fill in if the SPIR has to be resubmitted. Remarks will be printed on the form.

 Click OK and follow the instructions on the next screen to print the SPIR form.

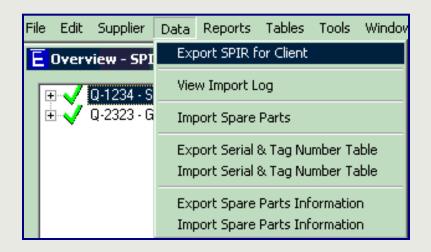

When exporting an E-SPIR the revision number will increase from e.g. 0.00 to 1.00, or from 1.00 to 2.00, etc.

The revision number can be seen on the print and on the main screen.

- To export a SPIR, select the relevant SPIR in the white box
- Click Data and select Export SPIR
- The screen below will appear:

The pop-up screen is the same as described on the previous page when printing the SPIR

See comments on the previous page for Price adjustment, Currency and Reason for revision.

Click and select the location for the export file on the next screen.

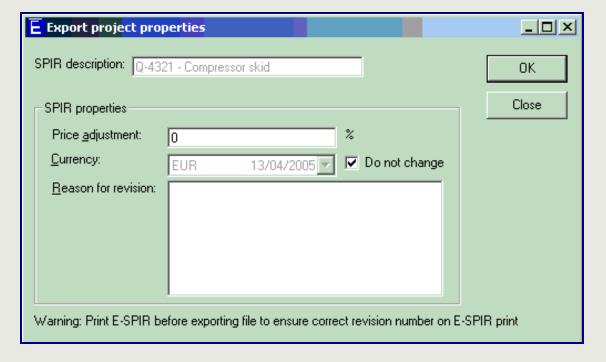

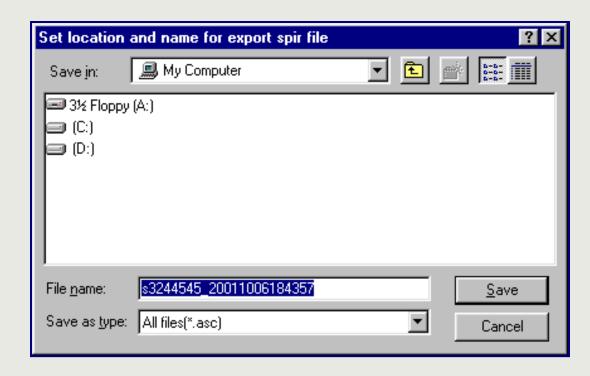

- Location (e.g. CD/DVD or job folder
- Click Save and the file will be saved as a read only file.
- From here the file can be mailed or e-mailed.
- Do not change the file name, which is the Equipment P.O. no with a date & time stamp.
- Revisions of SPIRs should normally be sent by E-mail.

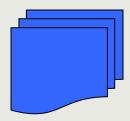

Please note that the CD/DVD should be marked with:

E-SPIR for the original equipment P.O. no xxxxxxxxxxx

Attn: Mr. Yyyyyyyyyy + address details.

Please ensure that drawings and manuals are attached to the SPIR, if the relevant documentation is not linked electronically.

#### Notes:

- Do never change the exported ASCII file
- Do not send different SPIRs under the same Purchase Order reference

## Before changing the currency you should understand the following:

- Currencies can be converted when you export your SPIR (pages 25 & 26). In that event you do not see prices of the changed currency on the screens, but only on the SPIR print and in the export file.
- The currency of prices on the screen can be converted per SPIR only as described below. The currencies of prices on the print and in the export file of the same SPIR will not be converted. To change those currencies follow the instructions as per the instructions on pages 25 & 26. Also the currencies of identical items in your database and in other SPIRs will not be changed.
- Before changing a currency first check/adjust the exchange rate under Menu, tables and currencies.
- When you link a spare part to an E-SPIRs a copy item is made from the spare part in your database.

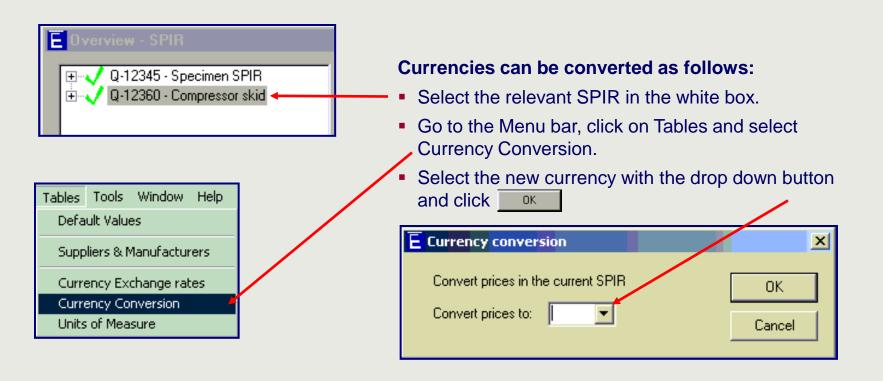

## **Change Price or delivery time**

## Before changing prices you should understand the following:

- Spare parts created or imported in the program become database (B) items. They are not linked to SPIRs.
- When you link spare parts to E-SPIRs a copy item (A) is made from a database item (B).
- If you change the prices or delivery time of an (A) item after a SPIR has been created, the (B) item will not change and visa versa.

## Change a price

Highlight a spare part and click on The screen below will appear, click

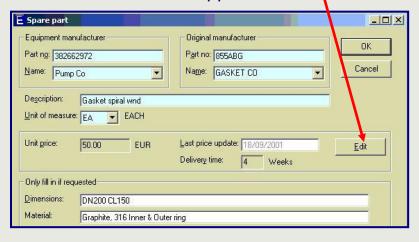

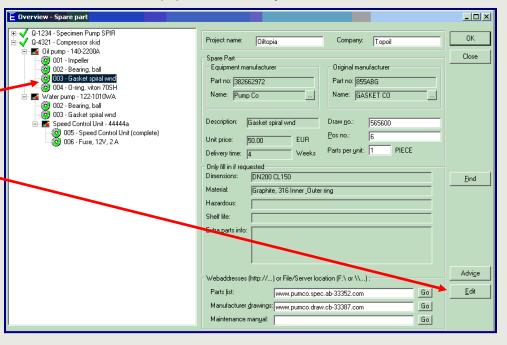

## Another Pop-up screen will appear

- If you update the top price your database price is changed, without effecting any E-SPIRs.
- If you update the bottom price, only the price highlighted in the above SPIR is updated.

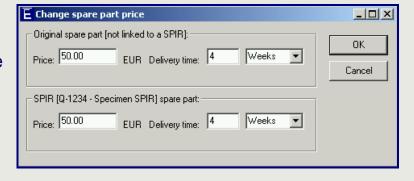

## Sub-equipment as a spare part

- Replacing complete Units might be cheaper for an operator than repairing the items onsite. In that event Suppliers should offer the complete main or sub-equipment as a spare part (see item 005)
- Alternatively set up both, main or sub-eqpt complete with Serial & Tag nos as described on pages 11-13 and a Spare Part Unit with the Eqpt. description as the Spare Part description and the Eqpt Model/type No. as the spare parts No.
- Thereafter add other spares as required to the sub equipment.
- Note:

For all bulk equipment at least one complete unit must be quoted as a spare part, by creating the unit as a spare part and attach it to the equipment.

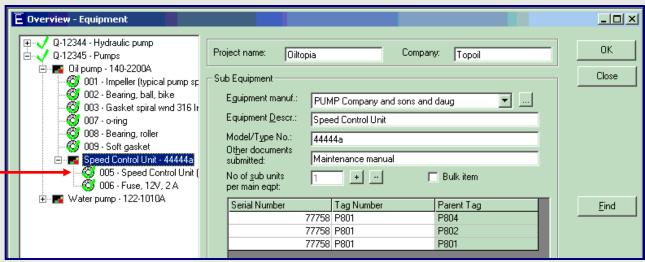

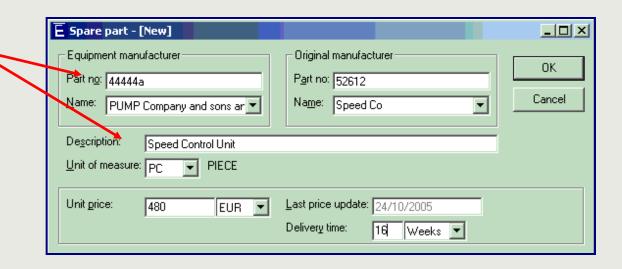

Data Reports Tables Tools Window

Export Serial & Tag Number Table

Import Serial & Tag Number Table

Export Spare Parts Information

Import Spare Parts Information

Export SPIR for Client

View Import Log

Import Spare Parts

## Import (many) Tag numbers for one SPIR

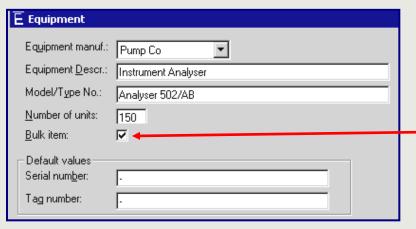

If many Tag no data must be provided the details can be entered in an Excel Spreadsheet as follows:

- Enter the Description and Model/Type No.
- Enter the Number of (identical) units (e.g. 150)

 Tick the "Bulk item" box, do not fill in any Serial or Tag Number and click OK.

Go to the Menu data and select:

## Enter details in table

- While exporting an Excel spreadsheet as below is created, in which only the Equipment Serial & Tag numbers can be entered or updated. Do **not** add or delete any columns or rows in the spreadsheet.
- When completed go to the same Data Menu and select:

| SPIR ref & SPIR description | Eqpt description   | Eqpt Model/Type | Supplier Serial No (max 30 char) | TAG No (max 30 char) | ParentTAG                                |
|-----------------------------|--------------------|-----------------|----------------------------------|----------------------|------------------------------------------|
| Do not change               | Do not change      | Do not change   | Can be changed                   | Can be changed       | Do not change                            |
| 2222222 - Compressor        | Speed Control Unit | 44444a          | -                                | -                    | CS-6001                                  |
| 2222222 - Compressor        | Speed Control Unit | 44444a          | -                                | -                    | CS-6001                                  |
| 2222222 - Compressor        | Speed Control Unit | 44444a          | -                                | -                    | CS-6001<br>CS-6001<br>CS-6002<br>CS-6002 |
| 2222222 - Compressor        | Speed Control Unit | 44444a          | -                                | -                    | CS-6002                                  |

By returning to the E-SPIR program you will see the Equipment & Tag numbers loaded.

## **Many Sub-equipment TAG numbers**

For sub-equipment the same procedure can be repeated. First import the main equipment Tag
numbers. Thereafter Sub-equipment Tag number data can be entered in the newly exported
spreadsheet, whereby the main equipment Tag numbers are presented in the column ParentTAG.

## **Update many spare parts details**

## Create a spreadsheet with spare parts details for one SPIR

Spare parts details can be updated in an Excel spreadsheet outside the program. The fields which can be updated are limited to sub-suppliers information, optional fields and the Advice quantities.

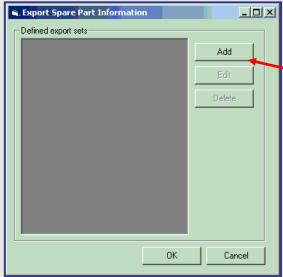

and go to next page

- Click on Export Spare Parts Information and the screen on the right pops up.
- Click on Add and the screen below pops up.

. Detail for set

Name of set

Advice quantity fields

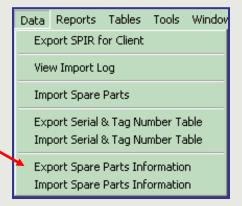

\_ | D | X |

OK.

Cancel

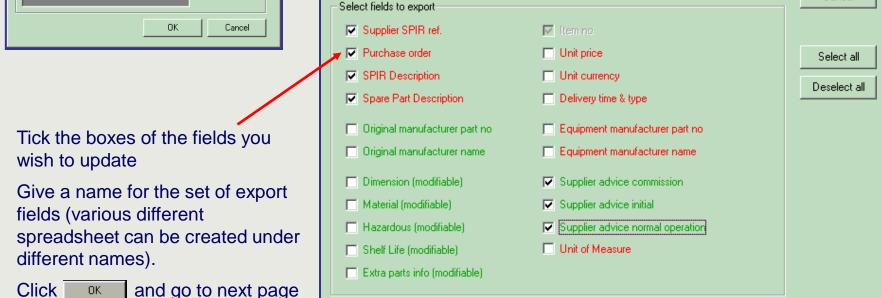

## **Update many spare parts details**

## Update spreadsheet spare parts details for one SPIR

- The previous popup screen is shown again with the
   name of the spreadsheet.
- Select the name of the set and click
- Thereafter an Excel spreadsheet as below is created

#### Enter details in table

\_ | D | X |

Add

Edit

Delete

Cancel

OΚ

- Data can be entered or updated in the green fields only.
- Do **not** add or delete any columns or rows in the spreadsheet.

| Item no Supplier SPIR ref | Equip Purch Order | SPIR description   | Spare Part Description                   | Supplier commission | Supplier initial | Supplier nori |
|---------------------------|-------------------|--------------------|------------------------------------------|---------------------|------------------|---------------|
| Do not c Do not change    | Do not change     | Do not change      | Can be changed                           | Can be changed      | Can be changed   | Can be chan   |
| 1 Q-1234                  | 12345678          | Specimen Pump SPIR | Impeller                                 | 2                   | 2                | 2             |
| 2 Q-1234                  | 12345678          | Specimen Pump SPIR | Bearing, ball                            | 0                   | 0                | 2             |
| 3 Q-1234                  | 12345678          | Specimen Pump SPIR | Gasket spiral wnd 316 Inner & Outer ring | 3                   | 3                | 3             |
| 4 Q-1234                  | 12345678          | Specimen Pump SPIR | O-ring, viton 70SH                       | 3                   | 3                | 3             |
| 5 Q-1234                  | 12345678          | Specimen Pump SPIR | Speed Control Unit (complete)            | 0                   | 0                | 1             |
| 6 Q-1234                  | 12345678          | Specimen Pump SPIR | Fuse, 12V, 2 A                           | 2                   | 2                | 4             |

 When completed go to the Data Menu and select:

🖹 Export Spare Part Information

Defined export sets:

Advice fields

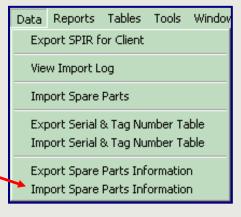

After import of the spreadsheet the spare parts fields in the SPIR will have been updated with the data from the spreadsheet.

Before copying SPIRs or Equipment with their spare parts you should understand the difference between database items and items linked to SPIRs: Please read pages 28 & 29.

## **Copy SPIR**

- Highlight the SPIR to be copied with your mouse.
- Click on the right mouse button and select the <u>Copy Spir</u> option
- A pop up screen will appear to the enter a new SPIR name.
- Equipment information such as serial and Tag numbers need to be re-entered
- The quantities of equipment in the copied SPIR might be different form the original SPIR. Therefore the quantities for Advice might have to be revised.

## **Copy equipment**

- Highlight the equipment in the SPIR to be copied with your mouse.
- Click on the right mouse button and select the <u>Copy Equipment</u> option
- A pop up screen will appear to the guide you to the target SPIR or equipment for the equipment to be copied.
- Equipment information such as serial and Tag numbers need to be re-entered
- The quantities of equipment in the copied SPIR might be different form the original SPIR. Therefore the quantities for Advice might have to be revised.

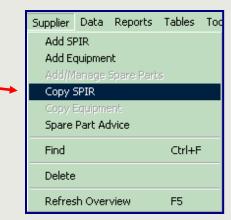

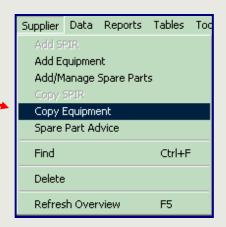

## **Currency, prices and delivery times**

Warning: When you copy an E-SPIR and/or equipment complete with spare parts, the currency, prices and delivery times will be the same as those from the original database item and **not** from the SPIR copied (see page 28 & 29 for details).

## Importing a spare parts list in the database

Spare parts listings can be imported in your in E-SPIR 2000 database with an Excel file. Once these spare parts are imported they can be linked to equipment for which E-SPIRs are required.

It is suggested to use the specimen import file <u>Spare parts upload supplier.xls</u> available in the E-SPIR 2000 data folder. The Column Headings show the field lengths and which fields are mandatory or optional.

|    | Α                          | В         | С          | Е         | E [          | G        | Н       |                  |            | ν         | - 1      | М                  | 0        | 0                | F 🔺 |
|----|----------------------------|-----------|------------|-----------|--------------|----------|---------|------------------|------------|-----------|----------|--------------------|----------|------------------|-----|
| 1  | Mandatore                  | Optional  |            | Mandatore | Optional     | Optional |         | Mandatory        | Mandator   | Mandatory | Mandator |                    | Mandator | Optional         |     |
| ÷  | lescription (component     |           |            |           |              |          |         |                  |            |           |          | Additional Inform  |          | Material         | (   |
| 3  | 40 characters              | 30 char   | 40 char    | 3 char    | 32 char      |          | 18 char | 40 characters    | 3 char     | 16 char   | 30 char  | 60 characters      |          |                  |     |
| 4  | -                          | ·         | -          | ¥         | ·            | ·        | ¥       | -                | ¥          | ·         | <b>-</b> | ·                  | <b>-</b> | *                | 1   |
| 5  | Terminal unit              |           |            | EA        |              |          |         | 23AB86HK61GP226  | 7 EUR      | 114052    | Skidco   | Surface mounted    | 8        |                  |     |
| 6  | Converter, 24VDC-300MA     | Calco     | AB0009HE   | EA        |              |          |         | 23AB86HK61GP225  | 3 EUR      | 186032    | Skidoo   |                    | 8        | Forged/Monel     | 1   |
| 7  | Performance controller     |           |            | EA        |              |          |         | 23AB86HK61GP222: | 3 EUR      | 660663    | Skidoo   | Certified          | 8        | Forged/Monel     | 1   |
| 8  | Antisurge controller       |           |            | EA .      |              |          |         | 23AB86HK61GP220: | SEUR       | 18687     | Skidco   | Wall mounted/100   | 8        |                  |     |
| 9  | Gasket, paper              | Paper Cy  | 24-555-PAP | SET       |              |          | 24      | 37AB86HK65GH429  | EUR .      | 14515     | Skidco   |                    | 4        |                  |     |
| 10 | Mechanical seal, SICA/Carl | Sealco    | 12.3444.MS | EA        |              |          |         | 37DB43SF65GH427  |            | 749372    | Skidoo   |                    | 8        |                  |     |
| 11 | Seeger ring                |           |            | EA        |              |          |         | 23AB86HK65GH426  |            | 35871     | Skidoo   |                    | -        | Oil resistant    |     |
| 12 |                            | Pumpco    | 25HS38     | EA        |              |          |         | 23AB86HK65GH425  |            | 178873    | Skidco   |                    |          | CS housing       |     |
| 13 | Control thermo heater      |           |            | EA        | +80 to +120  |          |         | 23AB86HK65GH423  |            | 79487     | Skidco   | Thermowell mounted | -        |                  |     |
| 14 | Overtemp.limiter heater    |           |            | EA        | +120 to +160 |          |         | 23AB86HK65GH422  |            | 21631     | Skidco   | Thermowell mounted | 8        |                  |     |
| 15 | Flex.coupling element,     | _         |            | EA        | -40 to +40   |          |         | 23AB86HK65GH420  |            | 63775     | Skidco   |                    | 8        |                  |     |
| 16 | Oil skim scraper           | Pumpco    | AC65-8ff38 | EA        |              |          |         | AB86HKDB43SF506  |            | 685215    | Skidco   |                    | 12       |                  |     |
| 17 | Casing wear ring           | Bearingco | 2306-AZ    |           | Ø325/306X60m | nm       |         | AB86HKDB43SF504  |            | 72735     | Skidco   |                    | 12       | St. St. Aisi 316 | 200 |
| 18 | Bearing, Ball              | Bearingco | 1234-AB    | EA        | 12x14x133    |          |         | 37DB43SF61GP2232 | 2 EUR      | 37694     | Skideo   |                    | 4        |                  | -   |
| 19 |                            |           |            |           |              |          |         |                  |            |           |          |                    |          |                  |     |
|    | ▶ ▶  \Spare parts          | Liet /    |            |           |              |          |         | -                | <b>4</b> [ |           |          |                    |          |                  |     |

The following notes <u>must</u> be observed:

- 1: The Suppliers spare parts table must contain a <u>Currency code</u> and <u>Unit of Measure</u> such as EA (each), M (meter), etc. These codes **must** be the same as used in this E-SPIR program (refer to <u>tables</u>, <u>Currencies</u> and <u>Units of Measure</u>). Note: Some Currency Codes and Units of Measure have been changed in version 6-7.
- 2: All spare part prices <u>must</u> be multiplied by 100 and there should be no points or commas in the number. The import automatically divides the price by 100 to get the correct price in the database.
- 3: Each spare part must start on a new line. The first 4 column headings will be ignored during import.

The \*.xls file with the mandatory fields completed can be imported in E-SPIR under the menu bar <u>Data</u>, <u>Import spare parts</u>.

During the upload process the program will create a log file, presenting upload errors and data changes for values already existing in the database. The log file will present the old and new values. The log file can be found in the same directory from where which the import file was imported. The log file name is equal to the import file with the extension "log".

## Changes in E-SPIR 2000 version 7.0.0 compared with versions 5 and 6

#### **Windows Vista**

Program V7.0.0 is ready for installation under Windows Vista

## **SPIR Reports**

SPIR reports have been changed to Excel spreadsheet format also allowing Company to enter their Logo for display.

## **Mandatory fields**

Mandatory fields have been colored blue to facilitate data entry.

## **Drawing number updates**

New facility has been created to update drawing numbers on the Overview - spare parts screen

#### **Technical information**

After installing the E-SPIR program the following files are listed in the subsequent directories.

| Program Files\E-SPIR 2000 Supplier V700 |              |                             |                  |  |  |  |  |  |  |
|-----------------------------------------|--------------|-----------------------------|------------------|--|--|--|--|--|--|
| Name A                                  | Size         | Туре                        | Modified         |  |  |  |  |  |  |
| <u> DataSupplierSPIRs</u>               |              | File Folder                 | 10/03/2009 09:19 |  |  |  |  |  |  |
| <u> </u>                                | 545 KB       | Application Extension       | 10/03/2009 09:19 |  |  |  |  |  |  |
| E SPIR S 700.exe                        | 4,840 KB     | Application                 | 10/03/2009 09:19 |  |  |  |  |  |  |
| End User License Agreement Supplier.doo | 25 KB        | Microsoft Word Document     | 10/03/2009 09:19 |  |  |  |  |  |  |
| End User License Agreement Supplier.txt | 2 KB         | Text Document               | 10/03/2009 09:19 |  |  |  |  |  |  |
| Supplier Guide V7.chm                   | 17 KB        | Compiled HTML Help file     | 10/03/2009 09:19 |  |  |  |  |  |  |
| <u></u> vbscript.dll                    | 408 KB       | Application Extension       | 10/03/2009 09:19 |  |  |  |  |  |  |
| Program Files\E-SPIR 2000 Supplie       | er V700\Da   | ataSupplierSPIRs            |                  |  |  |  |  |  |  |
| Name 🛆 Size                             | Туре         |                             | Modified         |  |  |  |  |  |  |
| <u>E SPIR S.mdb</u> 1,028 KB            | Microsoft A  | ccess Application           | 10/03/2009 09:19 |  |  |  |  |  |  |
| Esystem.mdw 80 KB                       | Microsoft A  | ccess Workgroup Information | 10/03/2009 09:19 |  |  |  |  |  |  |
| Spare parts upload Supplier.xls 21 KB   | Microsoft E: | xcel Worksheet              | 10/03/2009 09:19 |  |  |  |  |  |  |
| SupDraw.xlt 35 KB                       | Microsoft E  | xcel Template               | 10/03/2009 09:19 |  |  |  |  |  |  |

If you have any questions about the installation of E-SPIR please check with

E-SPIR.Helpdesk@Mainpro.com